Manual

# Milestone Dynamic Stream Selection v2.0

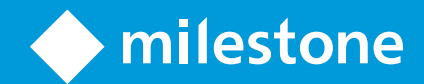

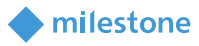

## Table of Content

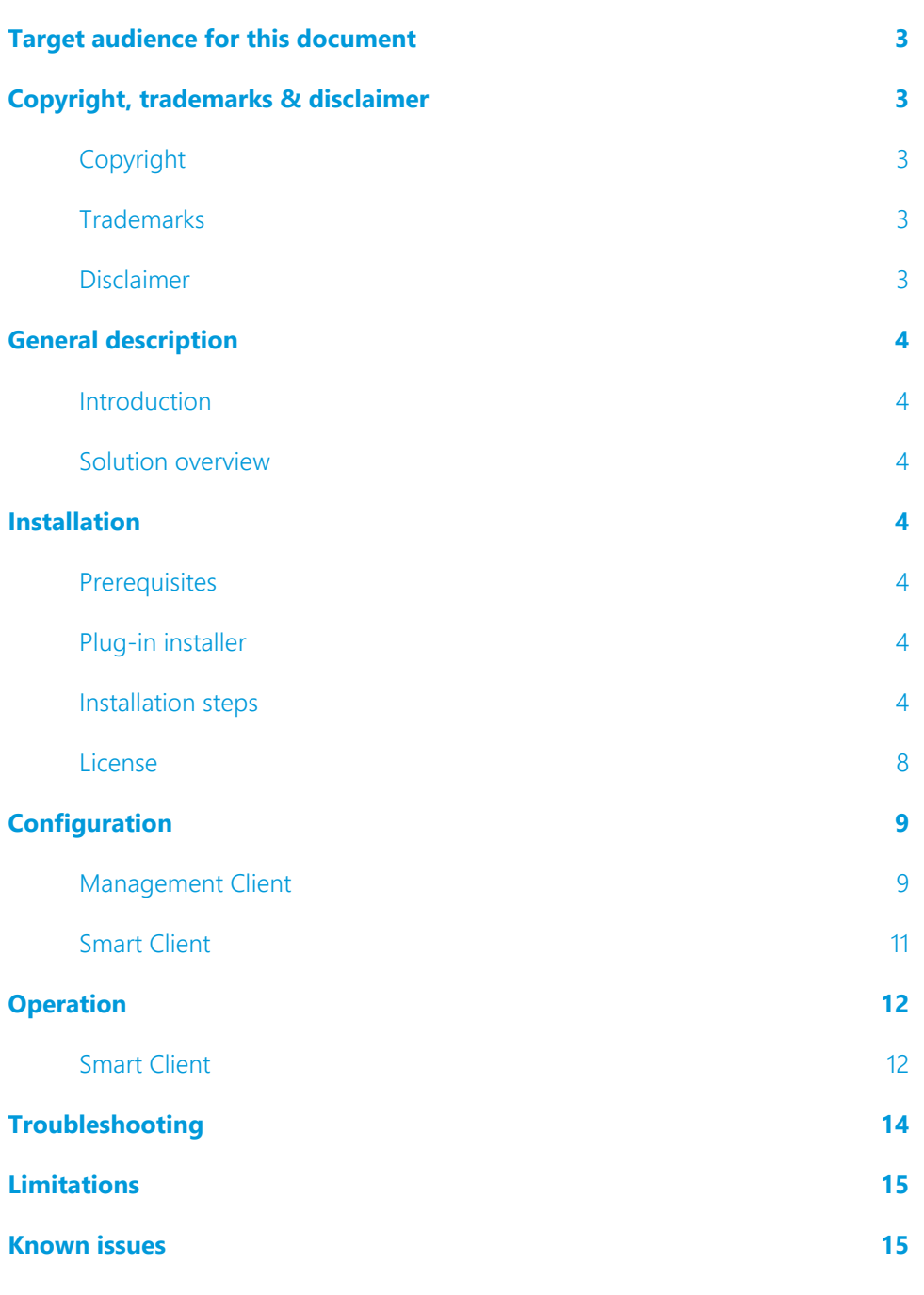

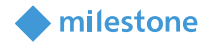

### <span id="page-2-0"></span>**Target audience for this document**

<span id="page-2-1"></span>This document is aimed at system operators with some experience with Milestone XProtect® Corporate 2018 R3 and provides a description of how to install and use the Milestone Dynamic Stream Selection plug-in.

### **Copyright, trademarks & disclaimer**

#### <span id="page-2-2"></span>**Copyright**

<span id="page-2-3"></span>© 2018 Milestone Systems A/S.

#### **Trademarks**

XProtect is a registered trademark of Milestone Systems A/S.

Microsoft and Windows are registered trademarks of Microsoft Corporation.

<span id="page-2-4"></span>All other trademarks mentioned in this document are trademarks of their respective owners.

#### **Disclaimer**

This document is intended for general information purposes only, and due care has been taken in its preparation.

Any risk arising from the use of this information rests with the recipient, and nothing herein should be construed as constituting any kind of warranty.

Milestone Systems A/S reserve the right to make adjustments without prior notification.

All names of people and organizations used in this document's examples are fictitious. Any resemblance to any actual organization or person, living or dead, is purely coincidental and unintended.

This product may make use of third party software for which specific terms and conditions may apply. When that is the case, you can find more information in the file *3rd\_party\_software\_terms\_and\_conditions.txt* located in your Milestone surveillance system installation folder.

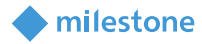

### <span id="page-3-0"></span>**General description**

#### <span id="page-3-1"></span>**Introduction**

The Dynamic Stream Selection Plug-in provides the ability to determine the size of a camera view item and use the above-mentioned interface extension to send a message to the Smart Client to switch stream on the camera view item.

#### <span id="page-3-2"></span>**Solution overview**

The Dynamic Stream Selection plug-in in the Smart Client monitors which camera view items are currently shown and whether size of the camera view items is changed.

If the camera within each camera view item does have two or more video streams, the plug-in determines whether two of the camera video streams have names containing string **High** and **Low**. The names are not case-sensitive.

For each such camera view item, if resolution size of the view item is larger than the resolution specified in the configuration, the plug-in will command the camera view item to use the stream with the name containing the string **High**. If it is smaller than the specified resolution, the plug-in will command the camera view item to use the stream with the name containing the string **Low**.

<span id="page-3-3"></span>The Dynamic Stream Selection plug-in also works in case the camera view item is sent to **New Floating Window**. It switches the streams dynamically according to the camera view item size of the window.

### **Installation**

#### <span id="page-3-4"></span>**Prerequisites**

The Milestone Dynamic Stream Selection plug-in is only compatible with Milestone Advanced VMS products (XProtect<sup>®</sup> Corporate 2017 R2 and XProtect<sup>®</sup> Expert 2017 R2) or newer.

#### <span id="page-3-5"></span>**Plug-in installer**

The Milestone Dynamic Stream Selection consists of one installation file supporting Windows 64-bit only:

• *DynamicStreamInstaller\_x64.msi* 

The Milestone Dynamic Stream Selection plug-in should be installed on the following computers:

- On the computer where the Milestone Smart Client is installed
- <span id="page-3-6"></span>• On the computer where the Milestone Management Client is installed

#### **Installation steps**

1. Start the installation by executing **DynamicStreamInstaller\_x64.msi**.

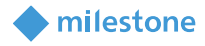

#### 2. Click **Next**.

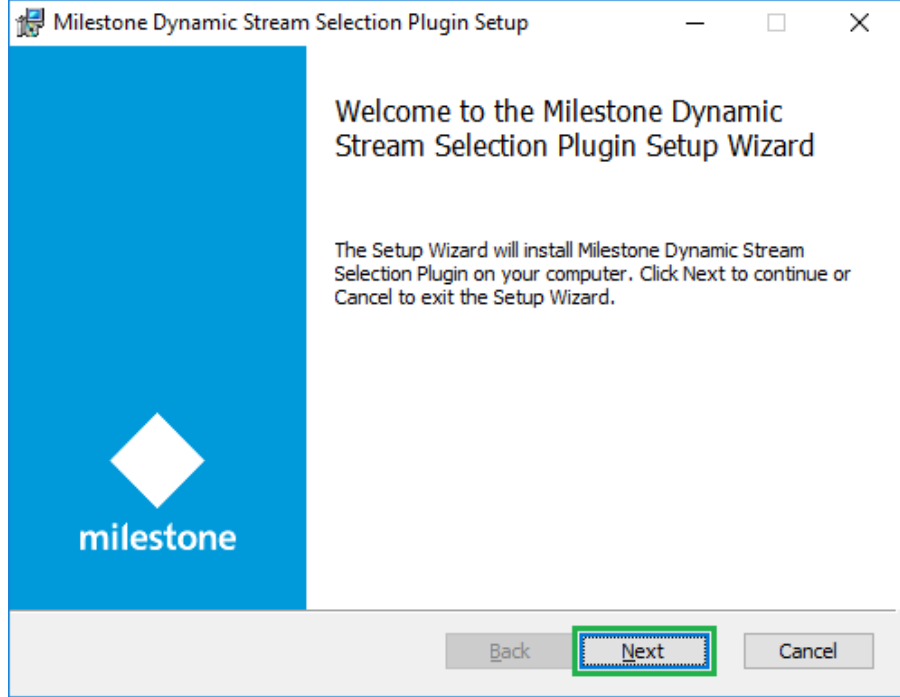

3. Read the license agreement carefully and select the **I accept the terms in the License Agreement** box. Click **Next**.

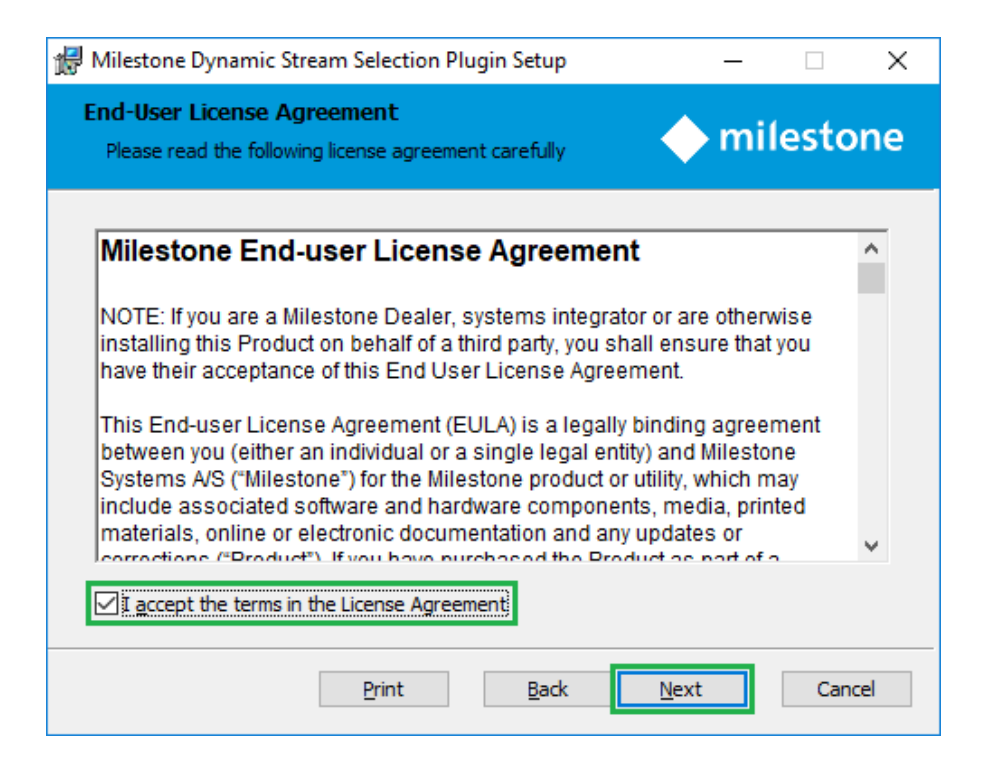

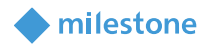

4. By default it will be selected option **Will be installed on local hard drive**, which is the correct one. Click **Next**.

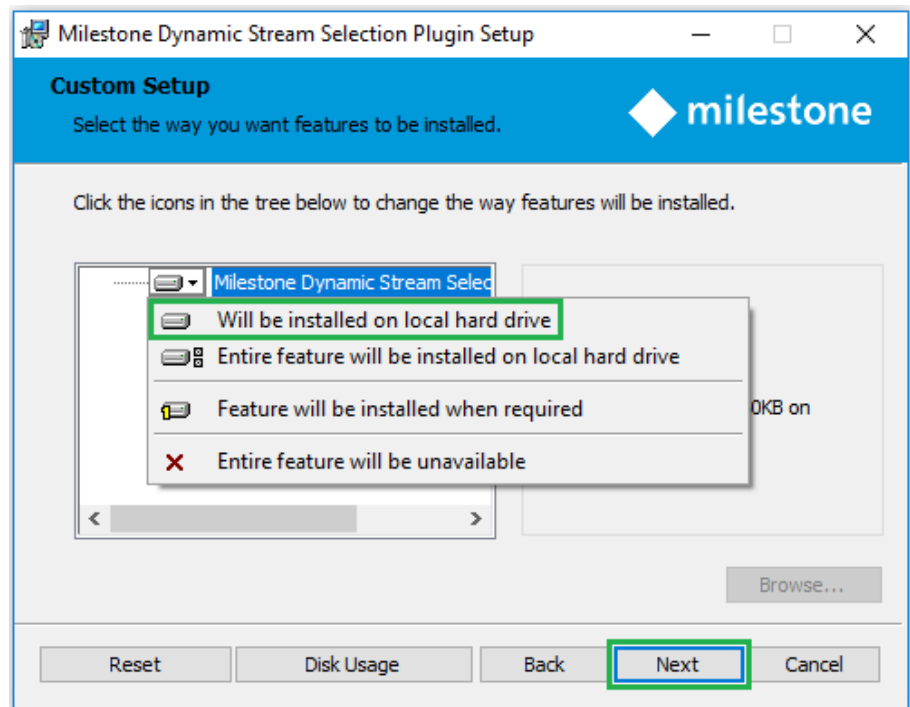

#### 5. Click **Install**.

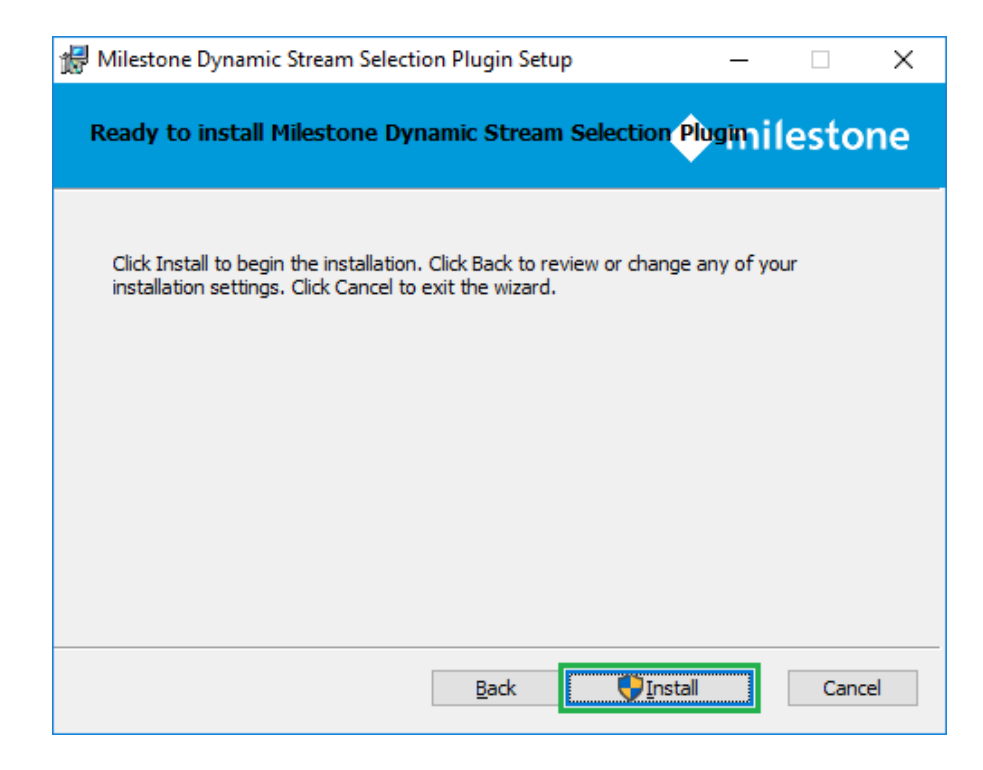

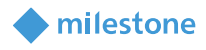

6. Click **Yes**, in case the following message appears on the screen:

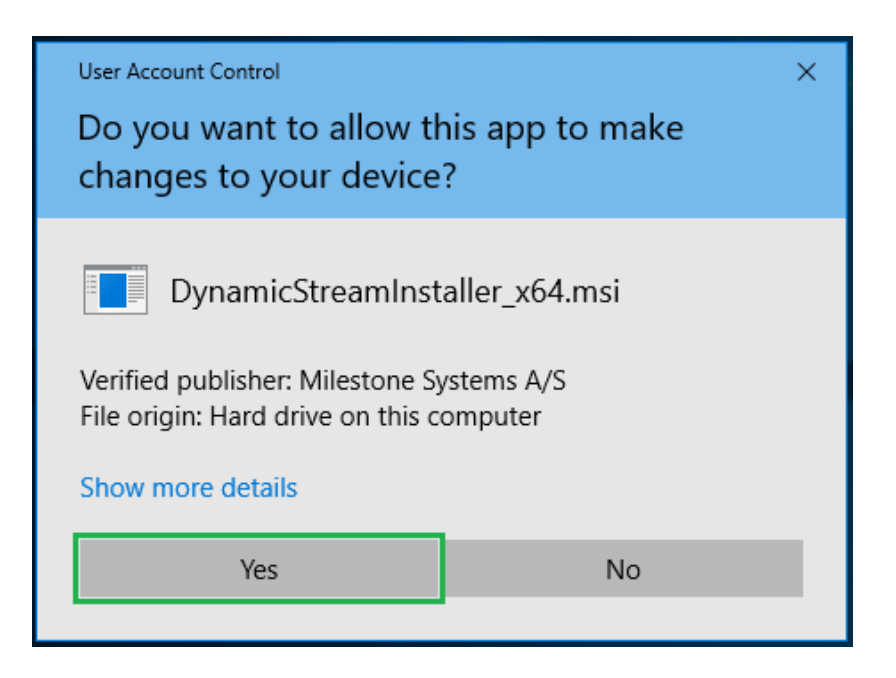

7. The next steps are executed automatically.

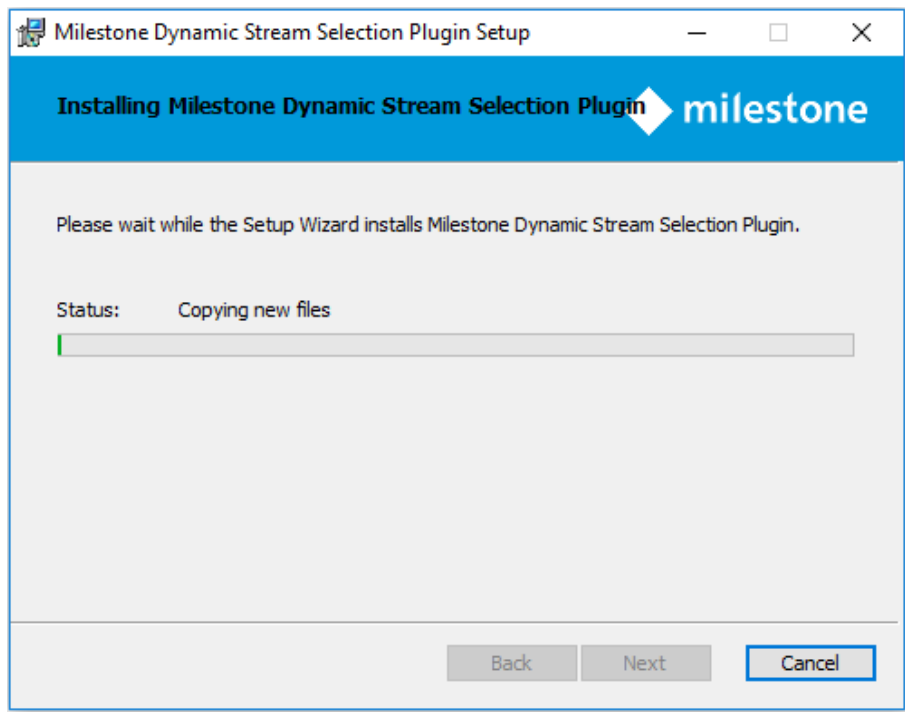

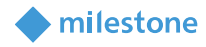

#### 8. Click **Finish**.

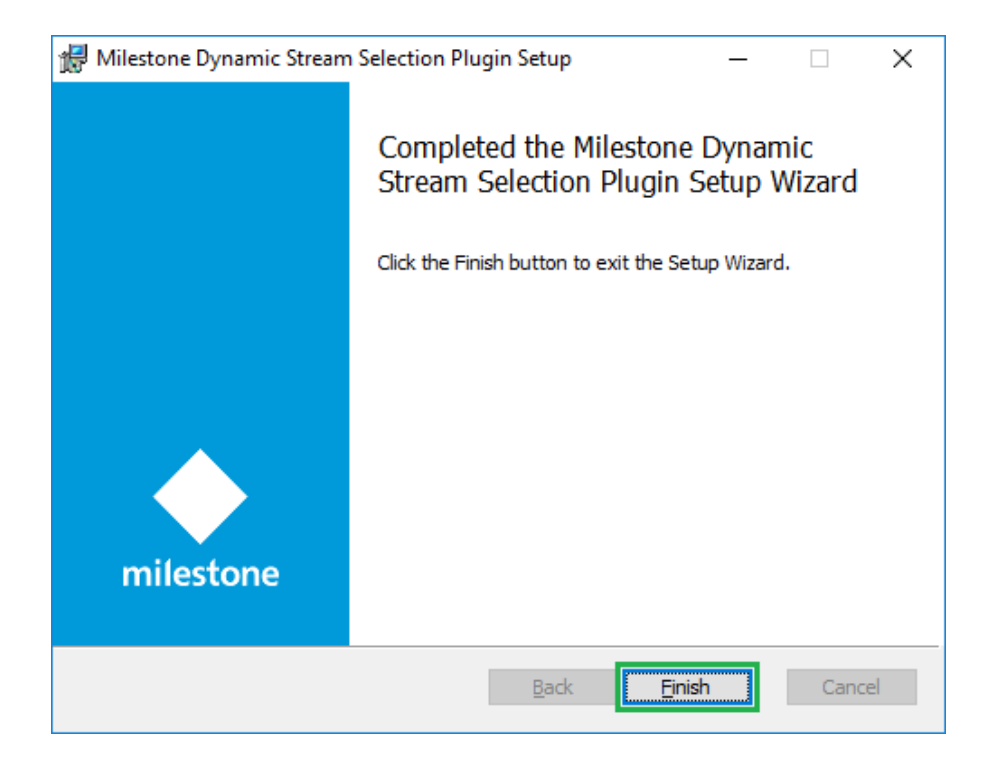

#### <span id="page-7-0"></span>**License**

The solution has a build-in license check that is locked to the software license code (SLC) of the VMS installation of which it is part.

It automatically comes with a 30 days grace period which starts from the date the plug-in is installed. After the grace period expires, a permanent license is needed.

The permanent licenses are provided by the distributor. In order to generate a permanent license, the distributor must know the SLC of the VMS system where the solution has been installed. Collect the SLC and send it to the distributor, preferably via email.

When the permanent license is acquired, the XProtect VMS must be reactivated, either online or offline.

If license check fails, the Smart Client plug-ins will issue error messages and will have a reduced functionality.

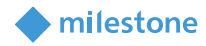

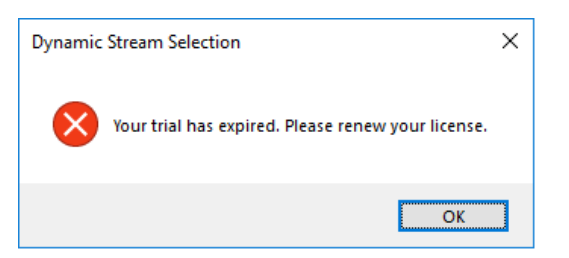

The license information can also be checked in the Management Client > **Site Navigation** > **Basics** >**License Information** > **Installed Products** > **Dynamic Stream Selection**.

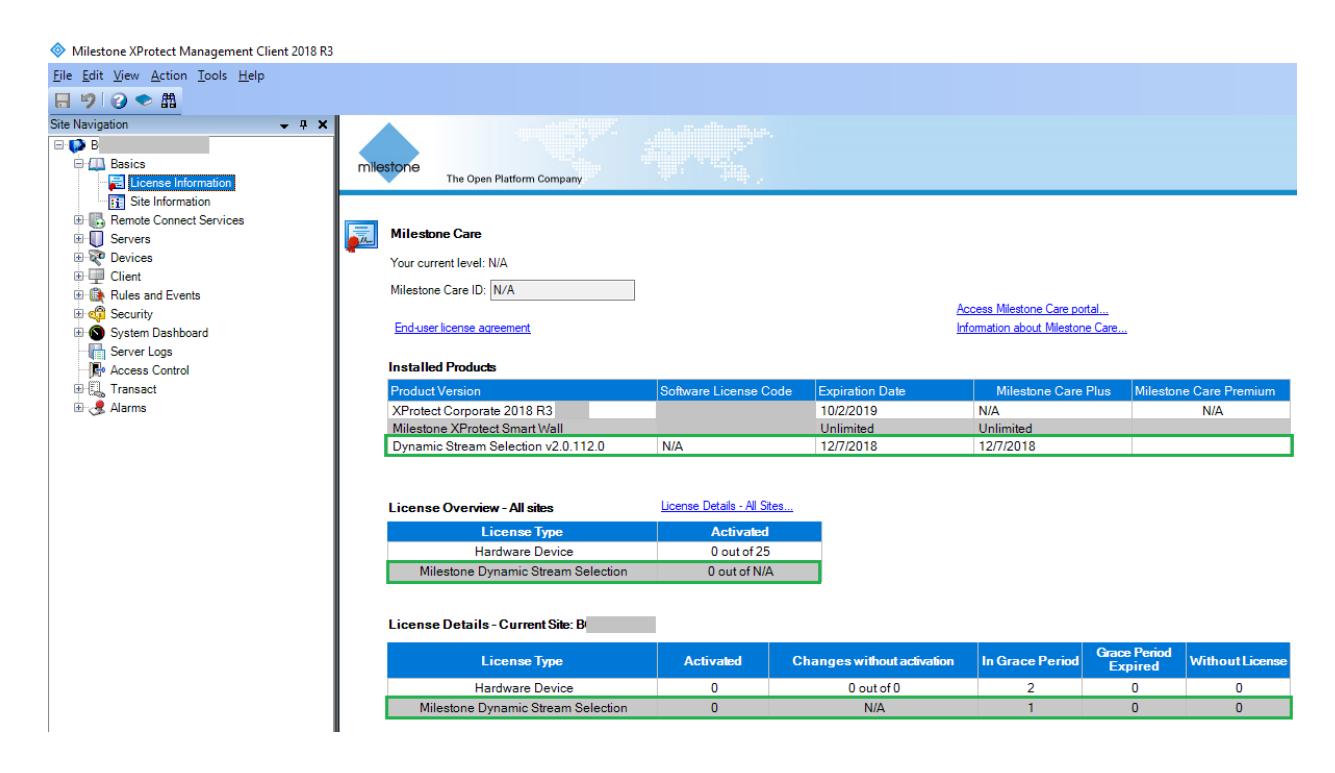

### <span id="page-8-0"></span>**Configuration**

#### <span id="page-8-1"></span>**Management Client**

1. Open the Management Client > **Site Navigation** > **Devices** > **Cameras**.

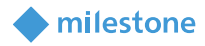

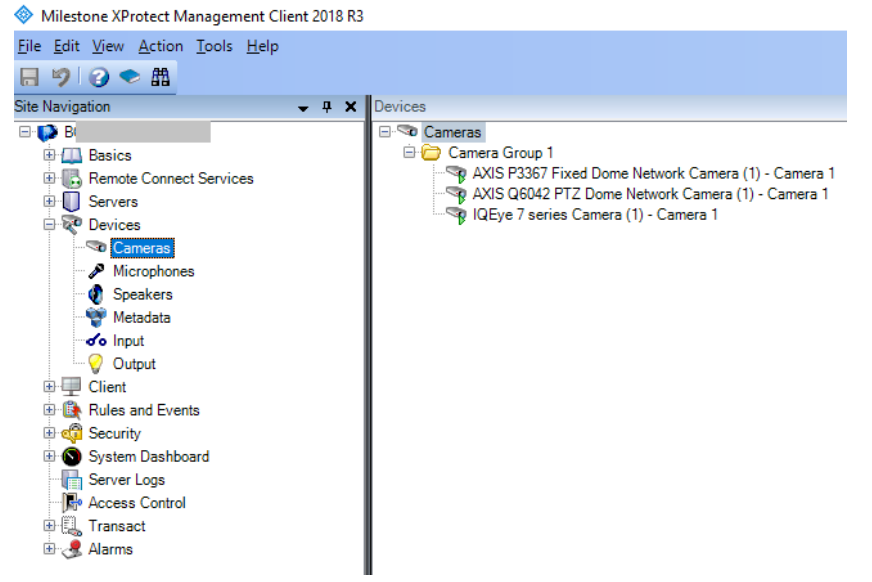

- 2. Select specific camera and click on the **Settings** tab in the **Properties** window.
- 3. Configure low **Resolution** for **Video stream 1**, 1024x768 for example.
- 4. Configure high **Resolution** for **Video stream 2**, 1920x1080 for example.
- 5. **Save** the changes.

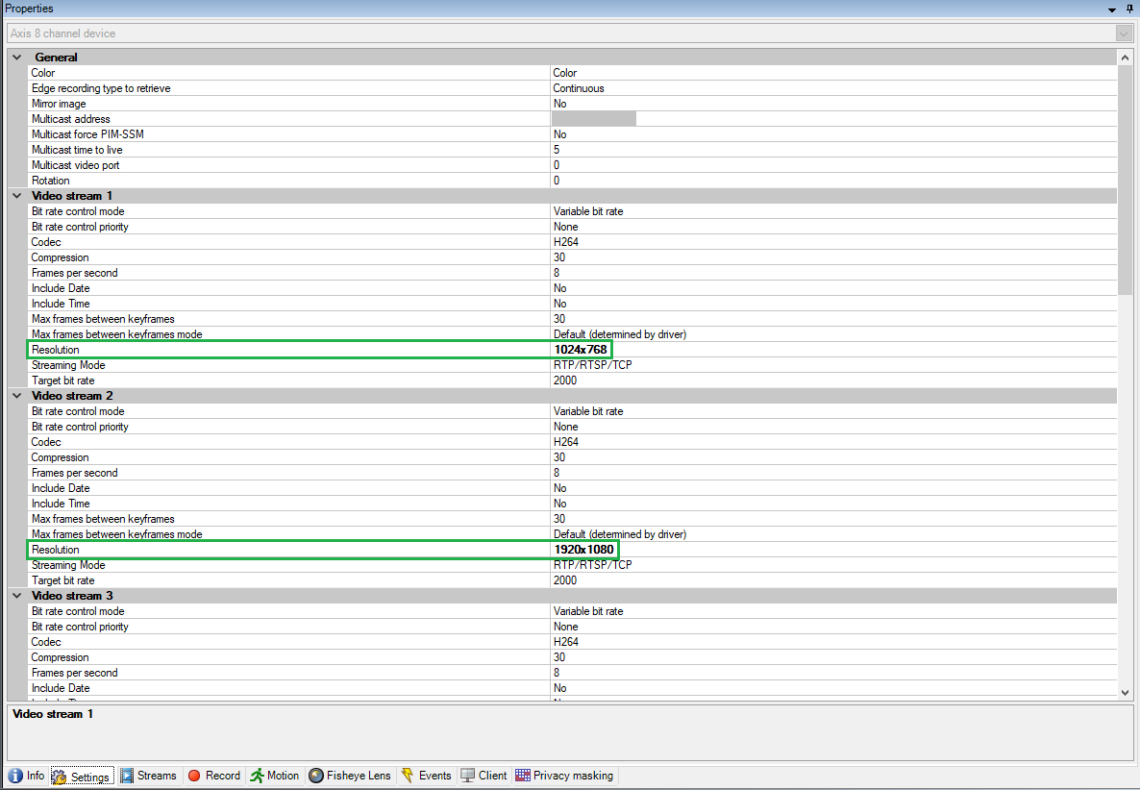

6. Click on the **Streams** tab.

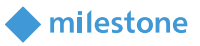

Add two streams: first one with low resolution, name containing string **Low**, corresponding to **Video stream 1** from the **Settings** tab and second one with high resolution, name containing string **High**, corresponding to **Video stream 2** from the **Settings** tab. For example:

Stream**: Video stream 1** Name: **Low** Res Stream Live Mode: Always Default: Checked Record: Checked if needed Remote Recording: Checked by default

Stream: **Video stream 2**

Name: **High** Res Stream Live Mode: When needed Default: Not Checked Record: Checked if needed Remote Recording: Checked by default

7. **Save** the changes.

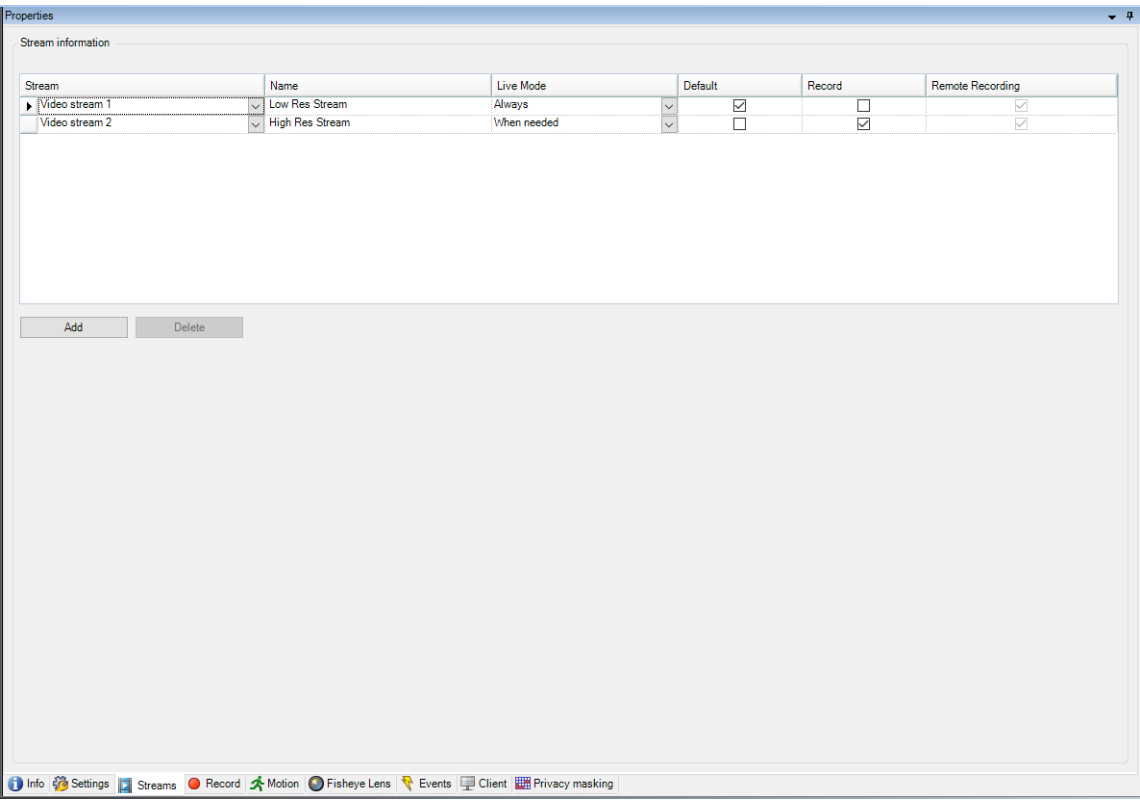

#### <span id="page-10-0"></span>**Smart Client**

1. Open Smart Client > **Settings** > **Dynamic Stream Selection.**

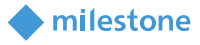

Settings  $\Box$  $\times$  $\overline{a}$ **Resolution settings** Application Width:  $800$ Panes  $600 -$ Height: **Functions** Update Timeline Export Smart map Joystick Keyboard **Access Control** Alarm **Dynamic Stream Selection** Advanced Language Help Close

The default values for the **Resolution Settings** of the camera view item are **Width**: **800** and **Height**: **600**.

- 2. Change the values according to your preferences.
- 3. Click **Update**.
- <span id="page-11-0"></span>4. Click **Close**.

### **Operation**

#### <span id="page-11-1"></span>**Smart Client**

There are two cameras in the figure below. **AXIS P3367 Fixed Dome Network Camera (1) - Camera 1** does have two configured streams containing strings **High** and **Low** in the names. **AXIS Q6042 PTZ Dome Network Camera (1) - Camera 1** does have only one stream configured.

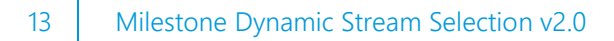

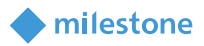

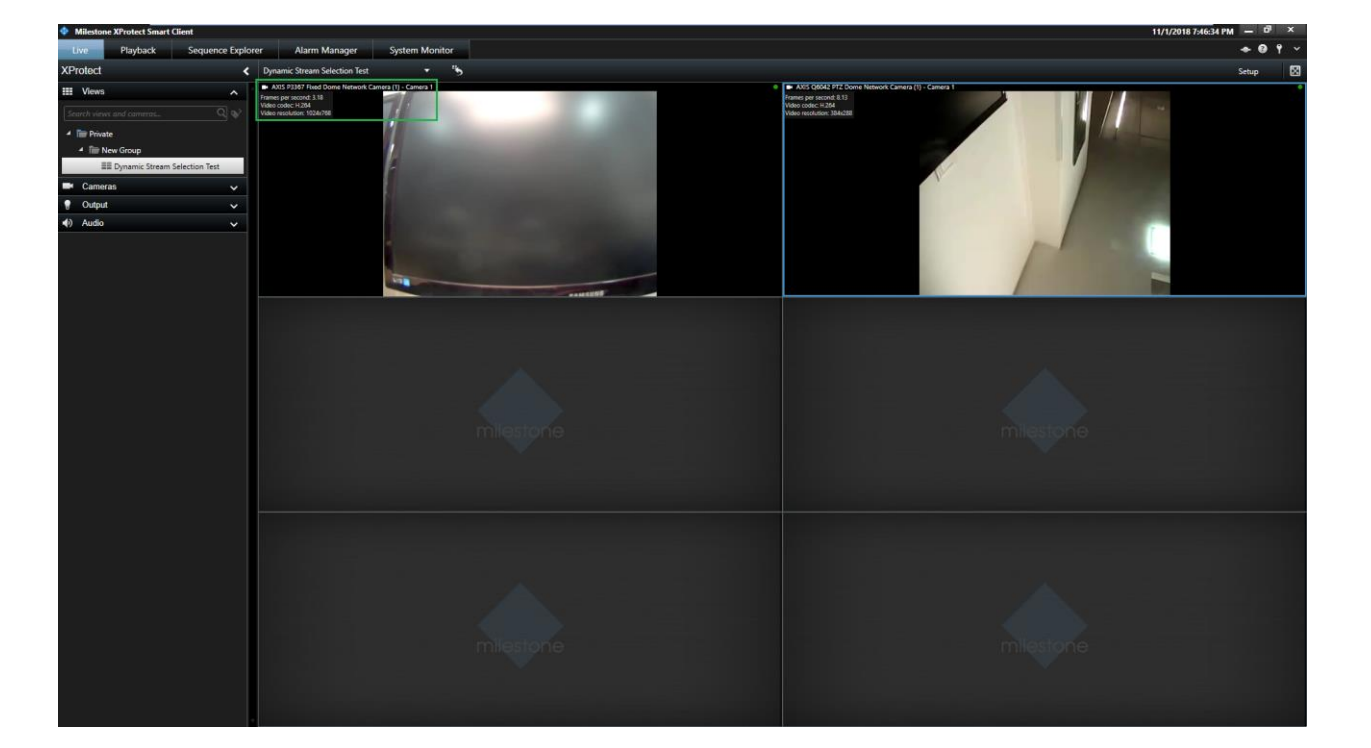

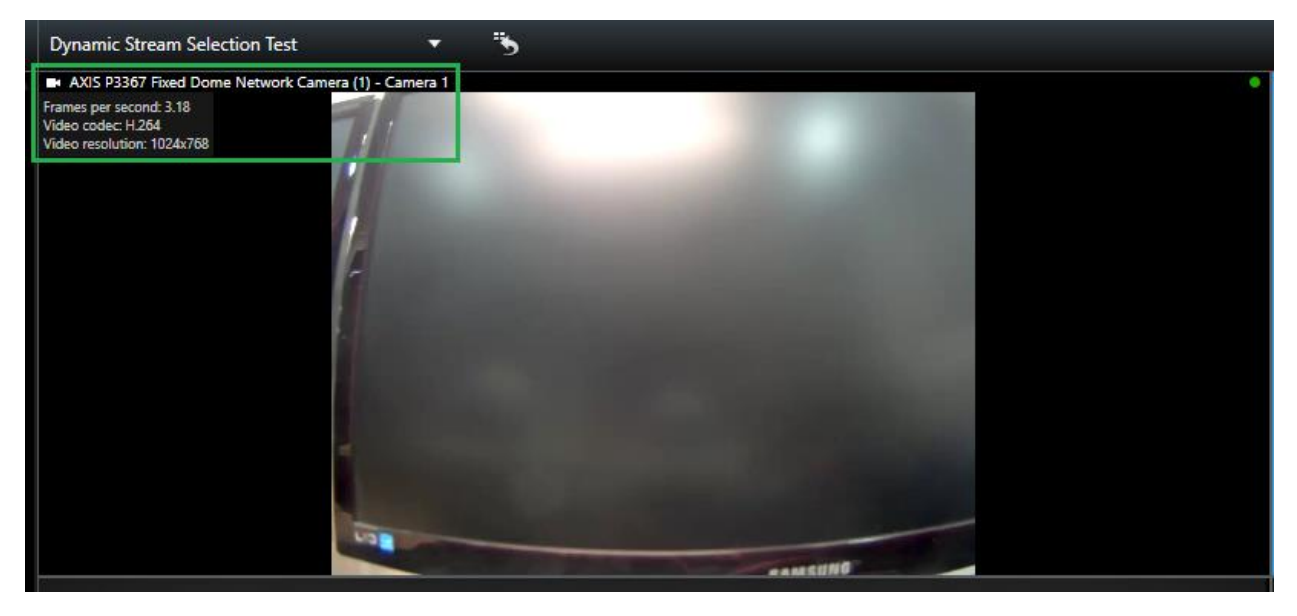

When **AXIS P3367 Fixed Dome Network Camera (1) - Camera 1** view reaches the size 800x600, the stream will be switched to **High** as shown below on the figure.

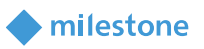

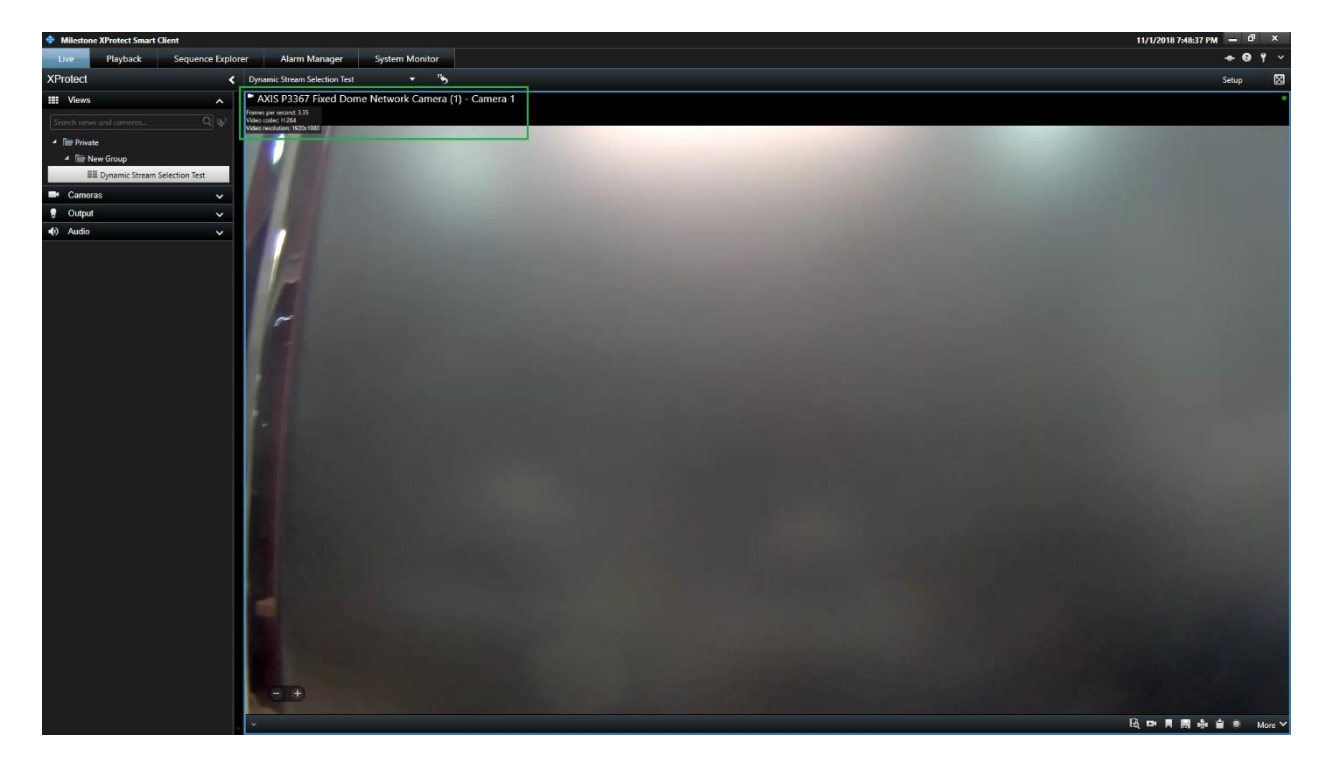

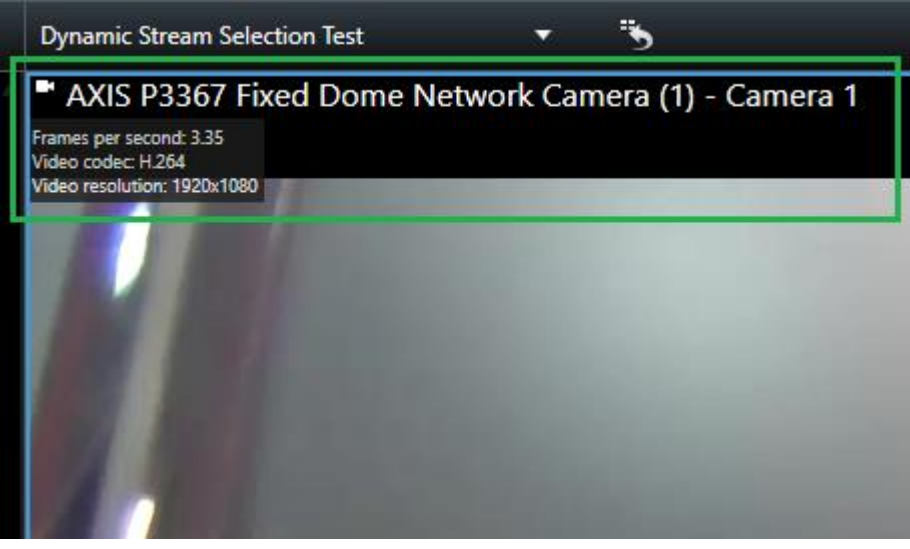

<span id="page-13-0"></span>**Note** *The plug-in functionality works only in Live mode of the Smart Client. When the stream is switched, it can cause the Smart Client camera view item to flicker or freeze for a moment*.

### **Troubleshooting**

Please check the configuration again if Dynamic Stream Selection plug-in does not work properly.

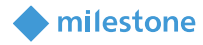

### <span id="page-14-0"></span>**Limitations**

- 1. Dynamic Stream Selection plug-in functionality works only for the first camera if a camera is added twice or more in the same Smart Client view.
- <span id="page-14-1"></span>2. Dynamic Stream Selection plug-in functionality does not work in case the view is sent to **Primary Display** or **Floating Window**.

### **Known issues**

There are no known issues at the time of the release.

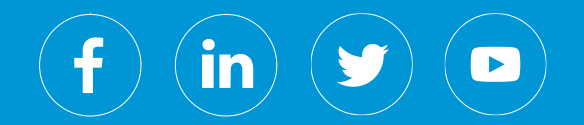

Milestone Systems is a leading provider of open platform video management software; technology that helps the world see how to ensure safety, protect assets and increase business efficiency. Milestone enables an open platform community that drives collaboration and innovation in the development and use of network video technology, with reliable and scalable solutions that are proven in more than 150,000 sites worldwide. Founded in 1998, Milestone is a stand-alone company in the Canon Group.